# **Termostato de radiador Wiser Guía del usuario del dispositivo**

**Información sobre las funciones y las características del dispositivo.**

#### **10/2023**

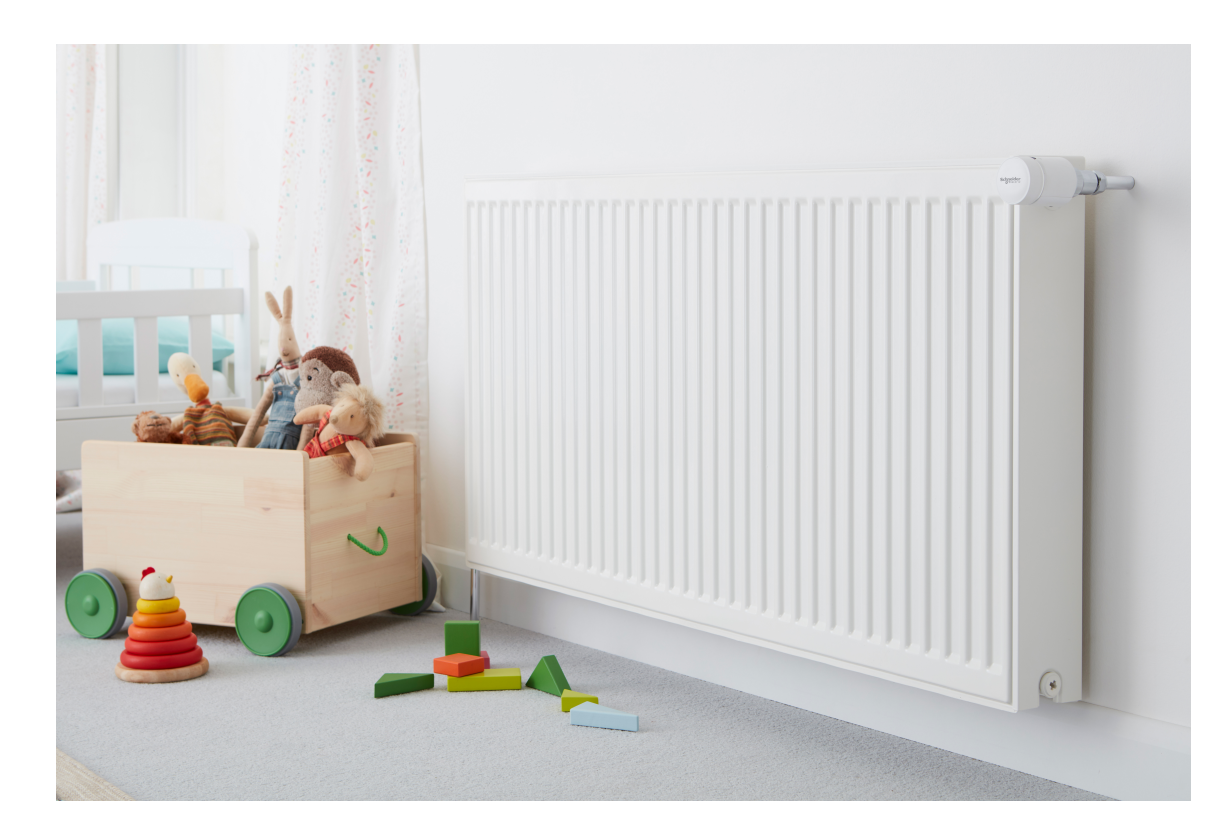

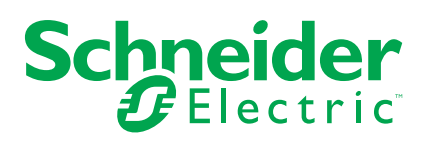

# **Información legal**

La información proporcionada en este documento contiene descripciones generales, características técnicas o recomendaciones relacionadas con productos o soluciones.

Este documento no pretende sustituir a un estudio detallado o un plan de desarrollo o esquemático específico de operaciones o sitios. No debe usarse para determinar la adecuación o la fiabilidad de los productos o las soluciones para aplicaciones de usuario específicas. Es responsabilidad del usuario realizar o solicitar a un experto profesional (integrador, especificador, etc.) que realice análisis de riesgos, evaluación y pruebas adecuados y completos de los productos o las soluciones con respecto a la aplicación o el uso específicos de dichos productos o dichas soluciones.

La marca Schneider Electric y cualquier otra marca comercial de Schneider Electric SE y sus filiales mencionadas en este documento son propiedad de Schneider Electric SE o sus filiales. Todas las otras marcas pueden ser marcas comerciales de sus respectivos propietarios.

Este documento y su contenido están protegidos por las leyes de copyright aplicables, y se proporcionan exclusivamente a título informativo. Ninguna parte de este documento puede ser reproducida o transmitida de cualquier forma o por cualquier medio (electrónico, mecánico, fotocopia, grabación u otro), para ningún propósito, sin el permiso previo por escrito de Schneider Electric.

Schneider Electric no otorga ningún derecho o licencia para el uso comercial del documento o su contenido, excepto por una licencia no exclusiva y personal para consultarla "tal cual".

Schneider Electric se reserva el derecho de realizar cambios o actualizaciones con respecto a o en el contenido de este documento o con respecto a o en el formato de dicho documento en cualquier momento sin previo aviso.

**En la medida permitida por la ley aplicable, Schneider Electric y sus filiales no asumen ninguna responsabilidad u obligación por cualquier error u omisión en el contenido informativo de este documento o por el uso no previsto o el mal uso del contenido de dicho documento.**

# Tabla de contenido

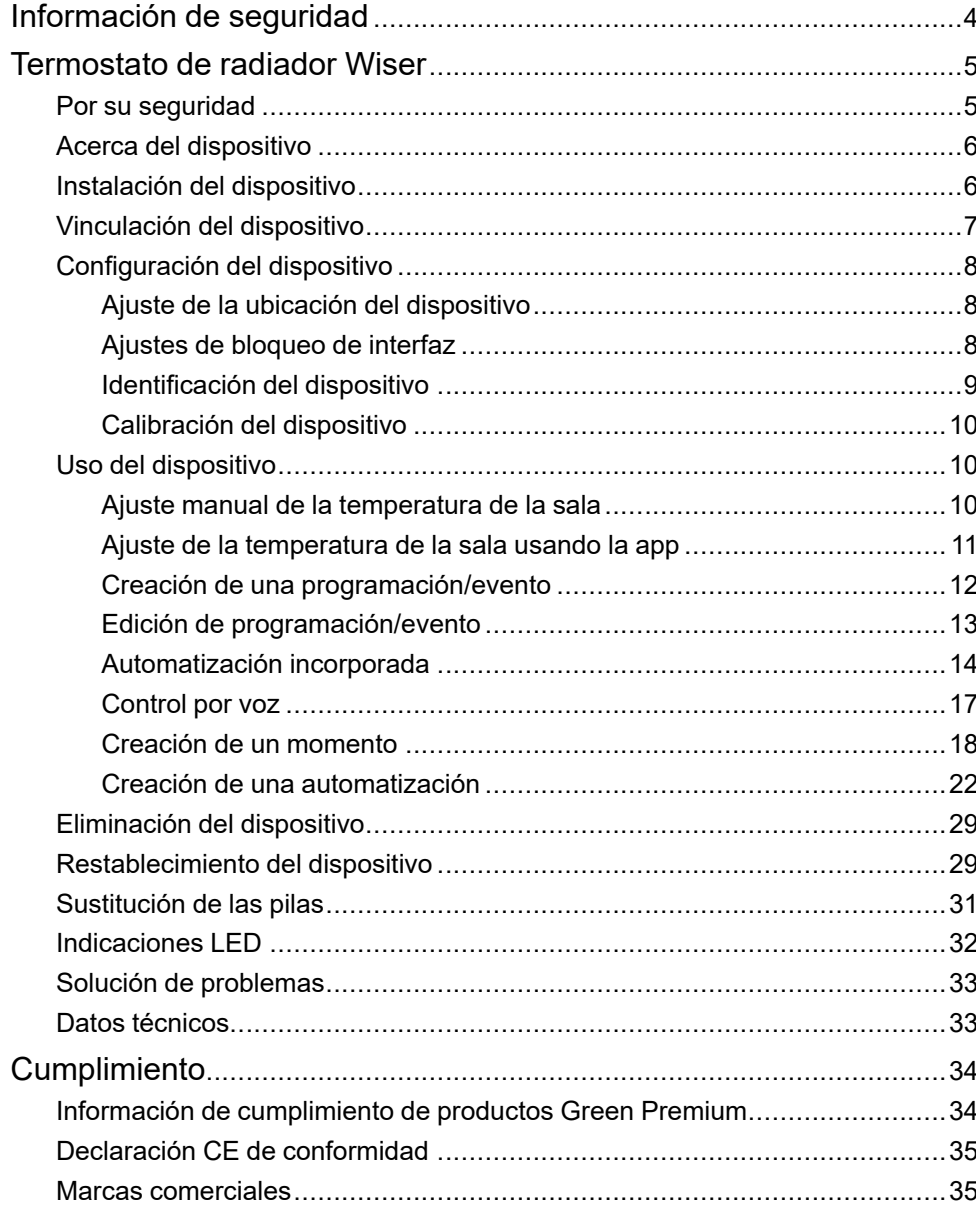

# <span id="page-3-0"></span>**Información de seguridad**

### **Información importante**

Lea estas instrucciones con atención y observe el equipo para familiarizarse con el dispositivo antes de su instalación, puesta en marcha, reparación o mantenimiento. Es probable que los siguientes mensajes especiales aparezcan a lo largo del presente manual o en el equipo para advertirle sobre posibles peligros o llamar su atención con el propósito de proporcionarle información que aclare o simplifique un procedimiento.

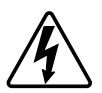

Si se añade uno de estos símbolos a las etiquetas de seguridad «Peligro» o «Advertencia», se está indicando la existencia de un peligro eléctrico que podría provocar lesiones personales en caso de no seguir las instrucciones.

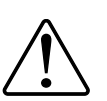

Este es el símbolo de alerta de seguridad y se utiliza para avisarle sobre posibles peligros de lesiones personales. Acate todos los mensajes de seguridad que acompañen este símbolo para evitar posibles lesiones o la muerte.

# **AAPELIGRO**

**PELIGRO** indica una situación peligrosa que, si no se evita, **causará** la muerte o lesiones graves.

**Si no se siguen estas instrucciones, se producirán lesiones graves o la muerte.**

# **ADVERTENCIA**

**ADVERTENCIA** indica una situación peligrosa que, si no se evita, **podría causar** la muerte o lesiones graves.

# **ATENCIÓN**

**PRECAUCIÓN** indica una situación peligrosa que, si no se evita, **podría causar** lesiones leves o moderadas.

# *AVISO*

AVISO se utiliza para abordar prácticas no relacionadas con las lesiones físicas.

# <span id="page-4-0"></span>**Termostato de radiador Wiser**

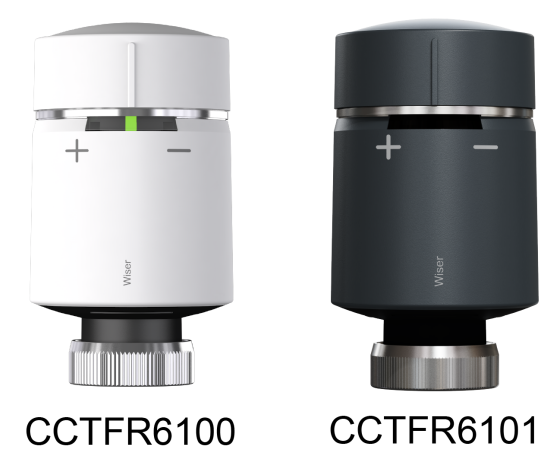

# <span id="page-4-1"></span>**Por su seguridad**

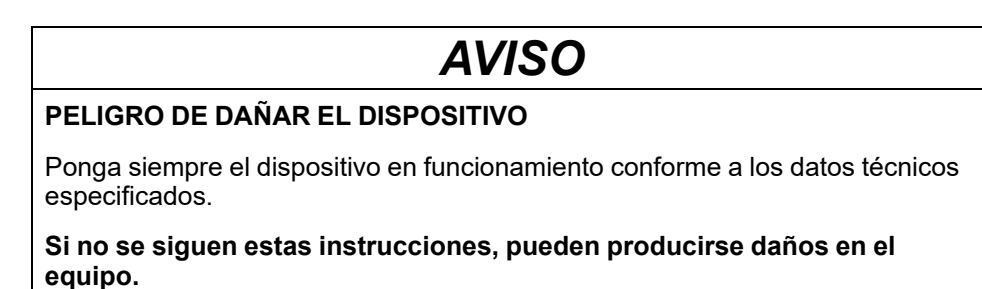

DUG\_Radiator Thermostat\_WH-02 5

## <span id="page-5-0"></span>**Acerca del dispositivo**

El termostato de radiador Wiser (o también llamado **termostato**) utiliza sensores de temperatura integrados para controlar el flujo de agua a través de un radiador, regulando así la temperatura de una habitación. La temperatura objetivo y las horas de conmutación se ajustan en la app Wiser.

Puede personalizar la calefacción del hogar añadiendo un termostato al sistema Wiser. Estos garantizan un control sin esfuerzos para ajustar diferentes programaciones y temperaturas en diferentes habitaciones, y al actualizar al control de calefacción de habitación a habitación puede ahorrar un 18 % de consumo de energía. Los termostatos proporcionan un control individual de cada sala con el máximo confort, comodidad y practicidad.

#### **Características del termostato:**

- Control móvil en cualquier momento y lugar con la app Wiser
- Compatible con Amazon Alexa o Google Assistant
- Transparencia total con Información y el Informe térmico
- Modos inteligentes para una eficiencia energética máxima
- Tapa de potenciación con parte superior giratoria
- Bloqueo de interfaz de usuario de dispositivo

### **Esquema de los elementos de mando**

- A. Estado de los LED
- B. Tapa de termostato de radiador
- C. Virola (solo se utiliza con el adaptador de válvula M30 x 1,5 mm)

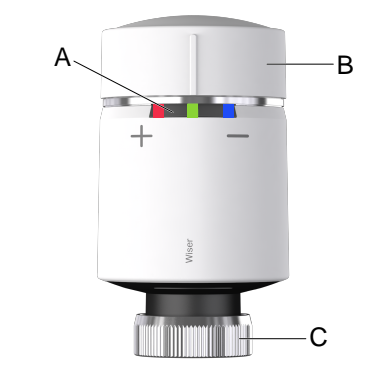

# <span id="page-5-1"></span>**Instalación del dispositivo**

Consulte las instrucciones de instalación suministradas con este producto. Consulte [Instrucciones](https://download.schneider-electric.com/files?p_Doc_Ref=CCTFR6100_HW) de instalación.

# <span id="page-6-0"></span>**Vinculación del dispositivo**

Usando la aplicación Wiser Home, empareje su termostato con el **Wiser Hub** para tener acceso y control. Para vincular el termostato:

- 1. En la página Inicio, pulse  $\widetilde{D}$ .
- 2. Pulse **Dispositivos >** y toque **Clima** (pestaña) **> Termostato del radiador**.

**SUGERENCIA:** La siguiente pantalla muestra el proceso de conexión del termostato.

3. Gire y mantenga la tapa en la dirección «+».

Después de 3 segundos, el LED parpadeará en verde.

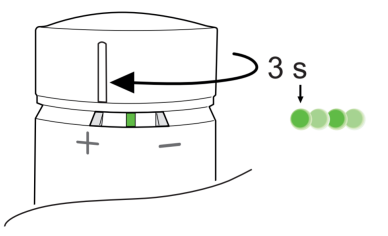

Con la aplicación, puede comprobar que el termostato se ha conectado correctamente.

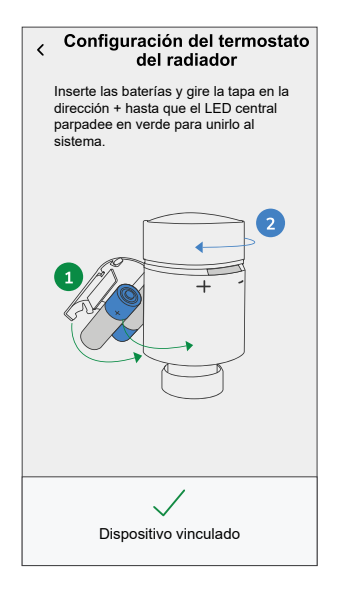

4. Pulse **Siguiente** para introducir un nombre de termostato y asignarlo a una sala nueva o existente.

Puede ver el termostato añadido en la página Inicio en la ficha de la sala o en **TODOS** los dispositivos.

# <span id="page-7-0"></span>**Configuración del dispositivo**

## <span id="page-7-1"></span>**Ajuste de la ubicación del dispositivo**

Puede cambiar la ubicación del dispositivo usando la app Wiser Home (tales como dormitorio, sala, comedor, etc.).

- 1. En la página Inicio, pulse  $\bigotimes$
- 2. Pulse **Dispositivos**, seleccione el dispositivo de la lista cuya ubicación desea cambiar.
- 3. Pulse **Ubicación** para abrir la página de ajustes.
- 4. En la página de ajustes, puede introducir **Nuevo nombre de habitación** (A) o seleccionar una habitación existente de la lista (B).

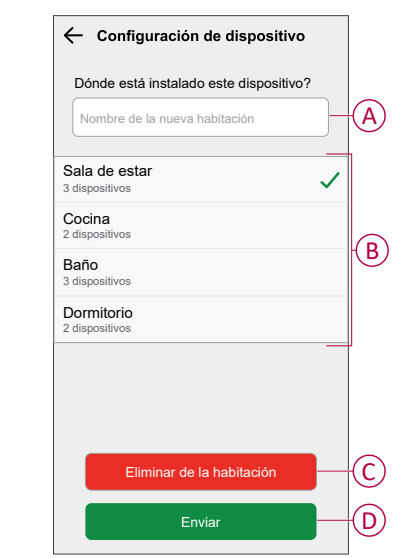

**SUGERENCIA:** Si el dispositivo ya está asignado, puede quitarlo de la habitación existente. Pulse **Quitar de la habitación** (C).

5. Una vez que se hayan realizado los cambios, pulse **Enviar** (D).

### <span id="page-7-2"></span>**Ajustes de bloqueo de interfaz**

Con la app Wiser Home, puede bloquear los controles del termostato (nada sucederá cuando la tapa del termostato se gire en la dirección + o -). Esto evita que los niños pequeños cambien las temperaturas de su hogar jugando con los termostatos.

Para bloquear/desbloquear el control del termostato:

1. En la página Inicio, pulse  $\ddot{Q}$ .

2. Pulse el interruptor (A) en **Dispositivos > Termostato del radiador > Bloqueo del dispositivo** para bloquear o desbloquear el control del termostato.

> **SUGERENCIA:** Cuando el bloqueo del termostato está activo, un <sup>@</sup> (B) aparecerá junto al termostato.

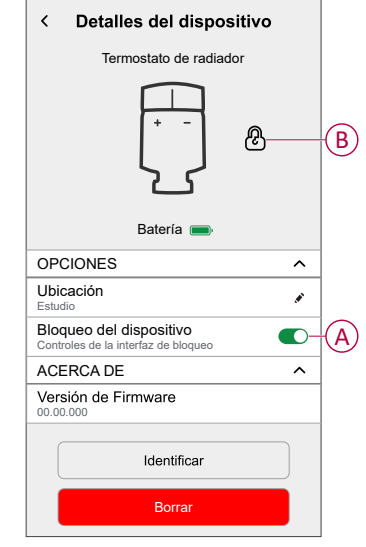

## <span id="page-8-0"></span>**Identificación del dispositivo**

Con la app Wiser Home, puede identificar un termostato entre otros dispositivos disponibles en la sala.

Para identificar el termostato:

- 1. En la página Inicio, pulse  $\bigotimes$ .
- 2. Pulse **Dispositivos > Termostato del radiador > Identificar** (A).

#### **NOTA:**

- Esta función hace parpadear los LED del termostato para que pueda identificar el dispositivo. Puede tardar hasta un minuto en arrancar y hacer parpadear el LED del termostato.
- Los LED del termostato continuarán parpadeando hasta que pulse **OK**.

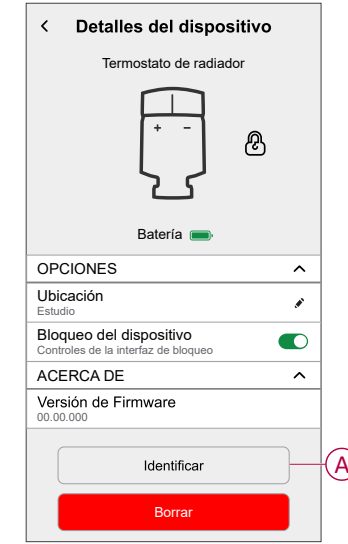

### <span id="page-9-0"></span>**Calibración del dispositivo**

El termostato calibra la válvula del radiador, ajusta la posición del pasador de acuerdo con la temperatura ambiente automáticamente después de 5 minutos si hay baterías insertadas. La calibración solo lleva unos segundos. Se puede oír el sonido de funcionamiento del motor cuando el termostato comienza a calibrarse.

# <span id="page-9-1"></span>**Uso del dispositivo**

## <span id="page-9-2"></span>**Ajuste manual de la temperatura de la sala**

La temperatura de la habitación se puede aumentar/reducir manualmente girando la tapa del termostato.

#### **Gire la tapa del termostato**:

- En la dirección «**+**» para aumentar la temperatura. El LED rojo se iluminará durante 5 segundos.
- En la dirección «**-**» para reducir la temperatura. El LED azul se iluminará durante 5 segundos.

Cuando se gira la tapa del termostato, la temperatura de consigna aumenta/ disminuye en 2 °C con respecto a la temperatura actual de la habitación. La potenciación está activa durante 1 hora.

**NOTA:** Si la temperatura de consigna ya es superior a 2 °C por encima o por debajo de la temperatura de la habitación, la temperatura de consigna no se verá modificada por una potenciación.

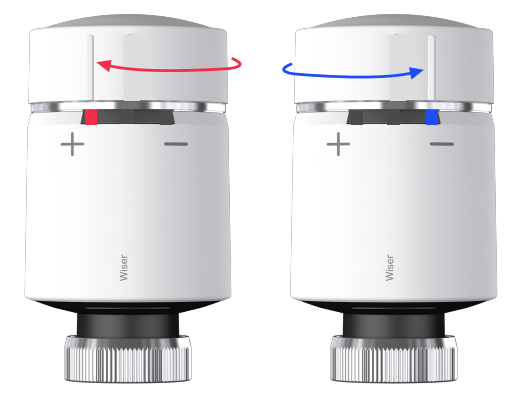

## <span id="page-10-0"></span>**Ajuste de la temperatura de la sala usando la app**

Con la app Wiser Home, puede ajustar, adaptar o potenciar la temperatura de la sala.

Para ajustar, adaptar o potenciar la temperatura de la sala:

- 1. En la pantalla Inicio, pulse el termostato en la pestaña de sala o la pestaña **Todos**.
	- a. Use el control deslizante del lado derecho de la pantalla para ajustar la temperatura.

**NOTA:** La llama indica que la temperatura de la sala es inferior a la temperatura deseada (punto de consigna), por lo que la calefacción está encendida.

b. Pulse para ajustar el tiempo de potenciación.

**NOTA:** La potenciación puede detenerse en cualquier momento

pulsando y ajustándolo a **apagado**.

En la parte inferior de la pantalla, pulse el interruptor **Seguir programación** para activar o desactivar la programación.

#### **Cuando el sistema sigue una programación:**

El nuevo valor de consigna seguirá activo hasta el siguiente evento programado.

#### **Cuando el sistema no sigue ninguna programación:**

Cualquier modificación del valor de consigna realizado con el control deslizante seguirá activa hasta que vuelva a utilizarse el control deslizante.

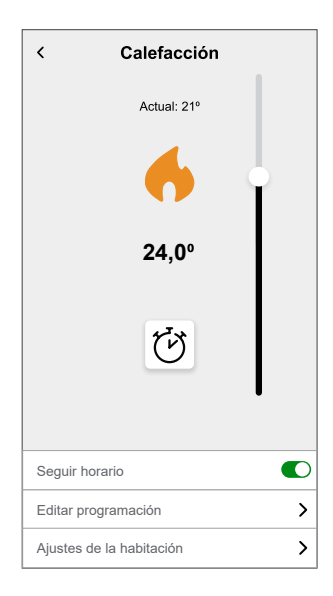

## <span id="page-11-0"></span>**Creación de una programación/evento**

El dispositivo se puede controlar y activar según una programación. Una vez configurada la programación, el sistema seguirá la programación activa. Puede crear o modificar las programaciones en cualquier momento.

Para crear una programación/evento:

- 1. En la página Inicio, pulse $\Xi \Xi$ .
- 2. Pulse la pestaña **Programaciones** >  $\bullet$ .
- 3. En la pestaña **Nueva programación**, escriba el **Nombre de programación**, seleccione **Tipo** y seleccione una sala.
- 4. Pulse **Crear**.

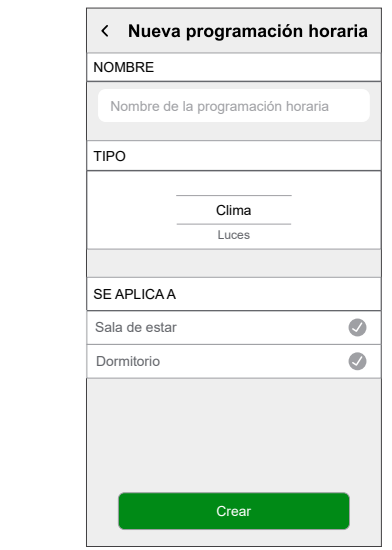

- 5. Seleccione cualquier día (A) y pulse  $\bigoplus$  para añadir un evento:
	- Seleccione la temperatura (por ejemplo, 16 °C).
	- Seleccione la hora (por ejemplo, 12:00).

**NOTA:** Se pueden crear un máximo de 8 eventos por día.

Puede pulsar **(b)** para copiar la programación de un día a otro o para copiar la programación completa a una programación nuevo o existente.

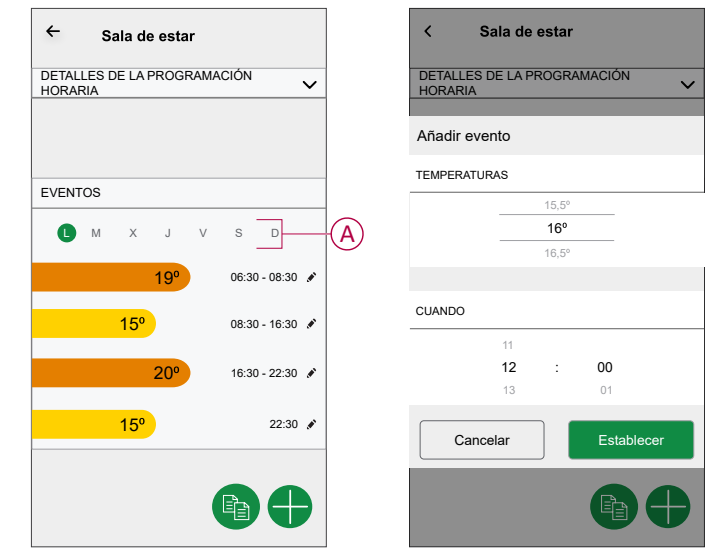

6. Pulse **Establecer**.

## <span id="page-12-0"></span>**Edición de programación/evento**

Para editar la programación:

- 1. En la página Inicio, pulse $\Xi \Xi$ .
- 2. Pulse la pestaña **Programaciones** y seleccione la programación que desee modificar.
- 3. Pulse **DETALLES DE LA PROGRAMACIÓN** para realizar cualquiera de las siguientes acciones:
	- Cambio de nombre del dispositivo
	- Cambio de ubicación del dispositivo
	- Eliminación la programación
- 4. Para editar los **EVENTOS**, seleccione un día y pulse para cambiar la hora y la temperatura.

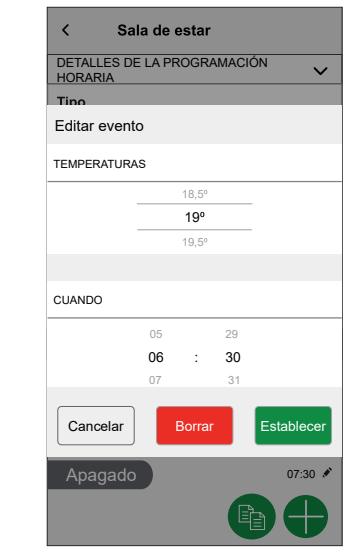

## <span id="page-13-0"></span>**Automatización incorporada**

Existen tres modos de automatización incorporados, tales como Potenciar todos, Cancelar todas las modificaciones de calefacción y el Modo ausente.

### **Potenciar todo**

Puede aplicar una potenciación de +2 °C durante 1 hora a todas las salas del sistema. No afectará al agua caliente de ninguna manera. Debido a que se trata de una «acción única», puede encontrar Potenciar todo (A) en el menú «Automatización» haciendo clic en la pestaña «Automatización» en la parte inferior de la página Inicio.

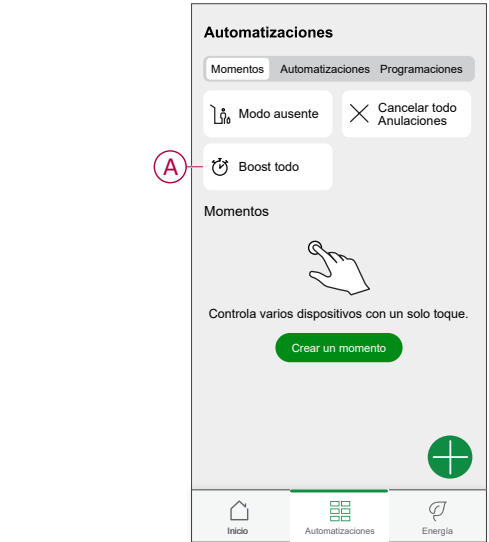

### **Cancelar todas las modificaciones de calefacción**

La opción Cancelar todas las modificaciones de calefacción (A) devuelve todas las calefacciones al «control del sistema», es decir, que si ha seleccionado potenciar todo, o incluso si ha potenciado o ha anulado manualmente el valor de consigna de una habitación de forma individual, esta opción cancelará la anulación y devolverá de nuevo todas las habitaciones a los valores de consigna programados. Puede encontrar la función en el menú «Automatización» haciendo clic en la pestaña «Automatización» en la parte inferior de la página Inicio.

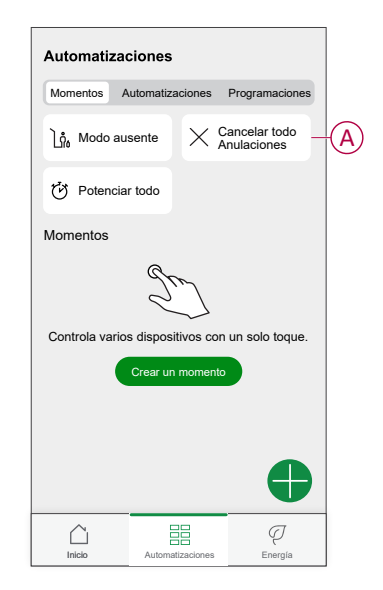

#### **Modo ausente**

Cuando se activa el Modo Ausente (A), todas las salas se ajustarán a la temperatura de ausencia (por defecto 16 °C). Mostrará una marca de verificación en la página «Automatización» cuando esté activo. Puede encontrar la función en el menú «Automatización» haciendo clic en la pestaña «Automatización» en la parte inferior de la página Inicio.

Cuando el modo ausente está activo, solo se verán afectadas las habitaciones que tengan temperaturas de consigna superiores a la temperatura del modo ausente. Por ejemplo, si una habitación dada está ajustada a 5 °C, el modo ausente no la forzará a la temperatura de ausencia.

Si bien el modo ausente anula los modos de potenciación, y las habitaciones que están siguiendo o no una programación, todavía es posible cambiar manualmente la temperatura de consigna y potenciar la temperatura de habitaciones individuales después de activar el modo ausente. También es posible potenciar o conectar manualmente el agua caliente.

Todas las habitaciones y el agua caliente mostrarán sus valores del Modo ausente. El agua caliente se apagará si ha activado esta opción en la pantalla de Modo ausente.

**NOTA:** La temperatura actual no se indicará cuando el Modo ausente esté activo.

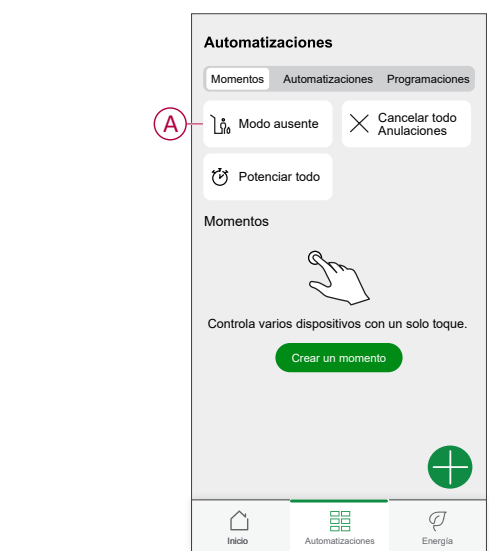

### <span id="page-16-0"></span>**Control por voz**

Puede controlar el enchufe usando Amazon Alexa® y Google Home mediante un comando de voz.

### **Amazon Alexa®**

Amazon Alexa® (Alexa) es un asistente personal inteligente desarrollado por Amazon®, capaz de interacciones por voz.

#### **Comandos comunes de Wiser para Alexa**

- Encontrar dispositivos: «Alexa, encuentra dispositivos»
- Reducir la temperatura: «Alexa, reduce 4 grados la temperatura de la planta superior»
- Aumentar la temperatura: «Alexa, aumenta 3 grados la temperatura en la planta superior»
- Ajustar la temperatura: «Alexa, ajusta la temperatura de la planta superior a 20 grados»
- Obtener la temperatura: «Alexa, ¿cuál es la temperatura de la planta superior?»
- Obtener el valor de consigna:«Alexa, ¿cuál es el ajuste de la planta superior?»

### **Google Home**

Google Home es una marca de altavoces inteligentes que funcionan de manera similar a Alexa de Amazon. El usuario puede decir una gran cantidad de comandos para solicitar información, o solicitar al asistente de Google que realice una acción.

Comandos comunes de Wiser para Google Home

- Consulta: «OK Google, ¿está el agua caliente conectada?»
- Comando de agua caliente: «OK Google, conecta/desconecta el agua caliente»
- Temperatura de la habitación: «OK Google, ¿cuál es la temperatura de (nombre de la habitación)?»
- Ajustar la temperatura: «OK Google, ajusta (nombre de la habitación) a XX grados»
- Aumentar la temperatura: «OK Google, aumenta el valor de consigna en XX grados»
- Ajustar la temperatura: «OK Google, ajusta (nombre de la habitación) a XX grado»

#### **Cambios realizados con Google Home**

Todos los cambios realizados a través de un comando de voz relacionados con un termostato de radiador son válidos durante una hora o hasta el siguiente evento programado. El usuario no puede cambiar esta acción. Esto también se aplica a las potenciaciones iniciadas desde el termostato del radiador.

## <span id="page-17-0"></span>**Creación de un momento**

Un momento le permite agrupar varias acciones que normalmente se realizan juntas. Al usar la app Wiser Home, puede crear momentos según sus necesidades.

Para crear un momento:

- 1. En la página **Inicio**, pulse  $\overline{\Xi}\overline{\Xi}$ .
- 2. Vaya a **Momentos** > **p** para crear un momento.
- 3. Introduzca el nombre del momento (A).

**SUGERENCIA:** Puede elegir la imagen de portada que mejor represente su momento pulsando  $\blacksquare$ .

4. Pulse **Añadir acciones** (B) para seleccionar la lista de dispositivos.

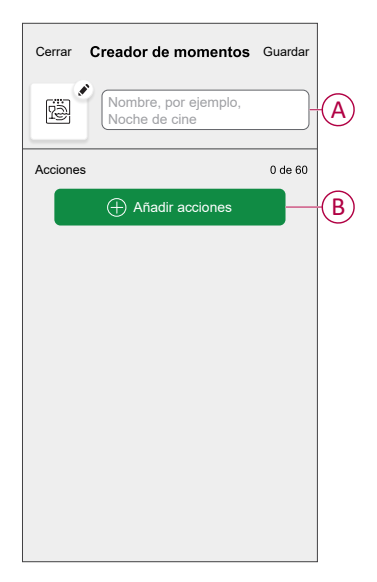

5. En el menú **Añadir acciones**, puede seleccionar los dispositivos (C).

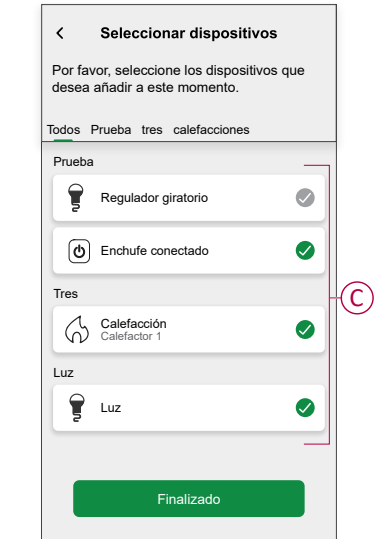

6. Una vez que todos los dispositivos estén seleccionados, pulse **Finalizado**.

- 7. En la página **Configurador de momentos**, pulse el dispositivo para ajustar la condición. Por ejemplo, seleccione calefacción.
	- Ajuste la temperatura requerida utilizando la barra deslizante (D).

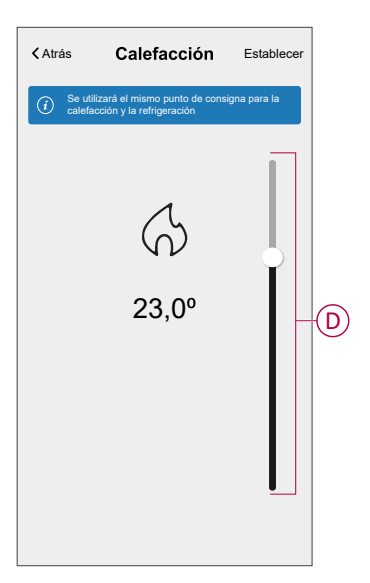

Cuando haya ajustado la condición deseada, pulse **Establecer**.

8. Una vez establecidas todas las condiciones, pulse **Guardar**.

Una vez guardado el momento, se podrá ver en la pestaña de **Momentos**. Puede pulsar en el momento para habilitarlo.

#### **Edición de un momento**

- 1. En la página **Inicio**, pulse  $\Xi$ .
- 2. Vaya a **Momentos**, localice el momento que desee editar y pulse .
- 3. En la página **Editor de momentos**, puede realizar los siguientes cambios:
	- Cambiar el icono
	- Cambia el nombre del momento.
	- Pulse en cada acción para cambiar los ajustes.
	- Deslice una acción hacia la izquierda y luego pulse (A) para eliminar una acción.
	- Pulse ⊕ **Agregar acciones** (B) para añadir una nueva acción.

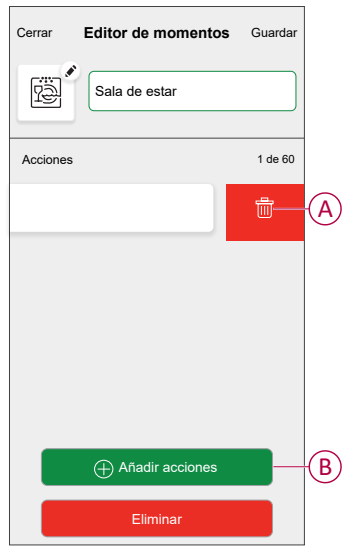

4. Pulsar **Guardar** , para guardar los cambios.

### **Eliminación de un momento**

- 1. En la página **Inicio**, puntee  $\frac{\square \square}{\square \square}$ .
- 2. Vaya a **Momentos**, localice el momento que desee eliminar y pulse .

3. En la página del configurador de momentos, pulse **Eliminar** (A) y pulse **OK** (B).

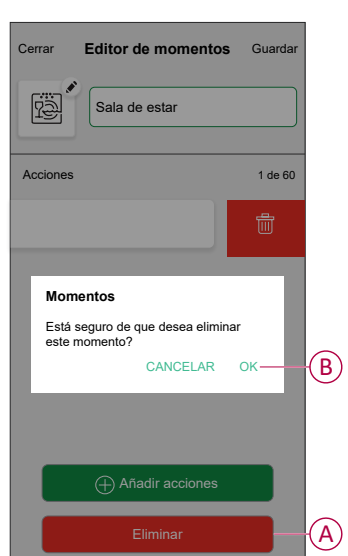

### <span id="page-21-0"></span>**Creación de una automatización**

Una automatización le permite agrupar varias acciones que normalmente se realizan juntas, que se activan automáticamente o a horas programadas. Al usar la aplicación Wiser by SE, puede crear automatizaciones según sus necesidades. Para crear una automatización:

- 1. En la página **Inicio**, pulse  $\overline{\Xi}\overline{\Xi}$ .
- 2. Vaya a **Automatización** > para crear una automatización.

**NOTA:** Se pueden añadir hasta 10 automatizaciones.

- 3. Pulse **Si** (A) y seleccione cualquiera de las siguientes condiciones (B):
	- **Todas las condiciones**: Esto desencadena una acción solo cuando se cumplen todas las condiciones.
	- **Cualquier condición**: Esto desencadena una acción cuando se cumple al menos una condición.

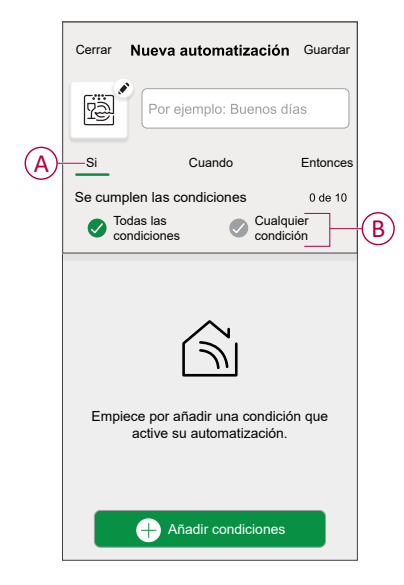

- 4. Pulse **Añadir condiciones** y seleccione cualquiera de las siguientes (C):
	- **Cambio de estado del dispositivo**: Seleccione un dispositivo para habilitar la automatización.
	- **Modo ausente**: Active/Desactive el modo ausente para ejecutar una acción.

**SUGERENCIA:** El modo Ausente también se puede usar como elemento activador para apagar las luces, atenuarlas o cerrar la persiana, etc. Para obtener más información, consulte Modo [ausente.](https://www.productinfo.schneider-electric.com/wiser_home/viewer?docidentity=SUG_Home-Basics-Modes-Away-FDC909CB&lang=en&extension=xml&manualidentity=SystemUserGuideSUGWiserHomeFSystemU-1F3F2CEF)

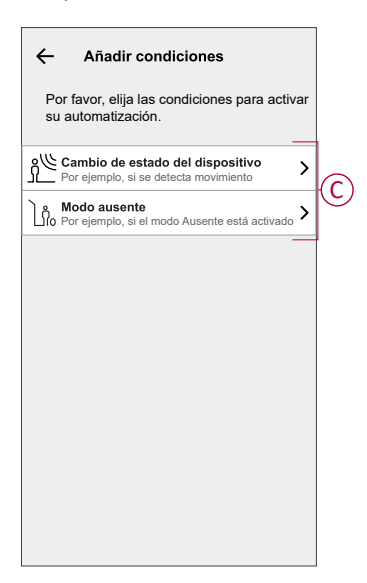

5. Pulse **Cambio de estado del dispositivo** > **Sensor de temperatura y humedad** > **Temperatura**, ajuste la temperatura utilizando la barra deslizante (D) y seleccione la condición (E) (menor que / mayor que), a continuación, pulse **Establecer**.

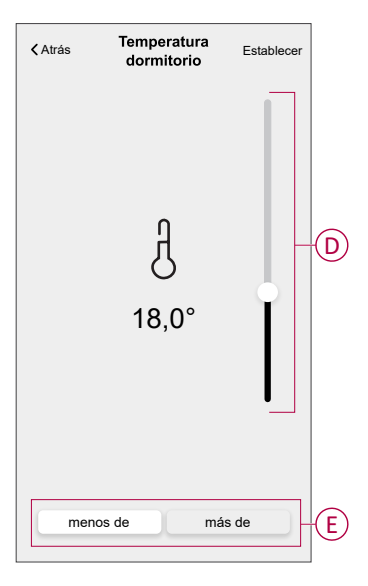

#### **NOTA:**

- Se pueden añadir hasta 10 condiciones..
- Para eliminar una condición agregada, deslice el dedo hacia la izquierda y pulse  $\boxed{|||}$
- 6. Para establecer una hora específica para su automatización, pulse **Cuándo** > **Agregar tiempo** y seleccione una de las siguientes opciones (F):
	- **Hora específica del día Amanecer, atardecer, personalizado.**
	- **Período de tiempo: Diurno, nocturno, personalizado.**

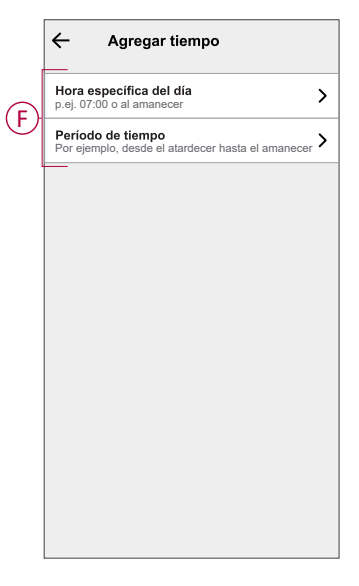

#### **NOTA:**

- Se pueden añadir hasta 10 entradas.
- Para eliminar una hora específica, deslice el dedo hacia la izquierda  $y$  pulse  $\overline{[|||]}$
- 7. Para agregar una acción, pulse **Entonces** > **Agregar una acción** > y seleccione una de las siguientes (G) **:** .
	- **Controlar un dispositivo**: Seleccione los dispositivos que desee activar.
	- **Enviar notificación**: Active la notificación para la automatización.
	- **Activar un momento**: Seleccione el momento que desee activar.

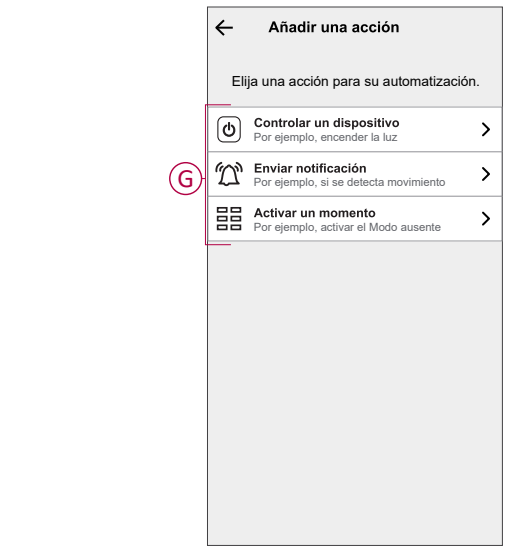

- 8. Pulse **Controlar un dispositivo** > **Calefacción** y seleccione cualquiera de las siguientes opciones (H):
	- **Potenciación**: Ajuste la duración para aumentar la temperatura en 2 °C.
	- **Valor de consigna**: Ajuste la temperatura deseada.

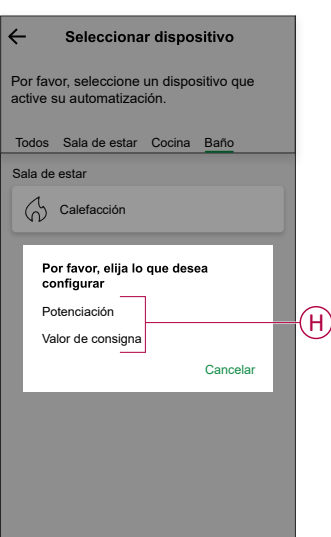

9. Pulse **Valor de consigna**, ajuste la temperatura requerida con una barra deslizante vertical (I) y, a continuación, pulse **Establecer**.

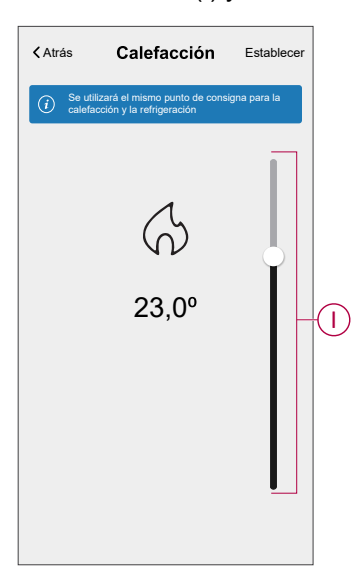

#### **NOTA:**

- Se pueden añadir hasta 10 acciones.
- Para eliminar una acción, deslice el dedo hacia la izquierda y pulse  $\overline{\mathbb{H}}$
- 10. Introduzca el nombre de la automatización

Puede elegir la imagen de portada que representa su automatización pulsando

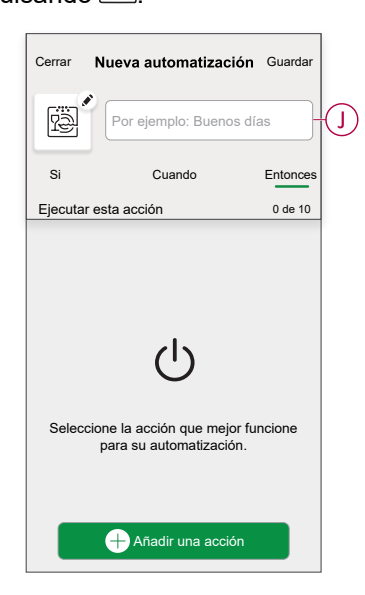

11. Pulse **Guardar**. Una vez guardada la automatización, se podrá ver en la pestaña de **Automatización**.

Mediante el uso de  $\bigcirc$  (K) puede activar y desactivar la automatización.

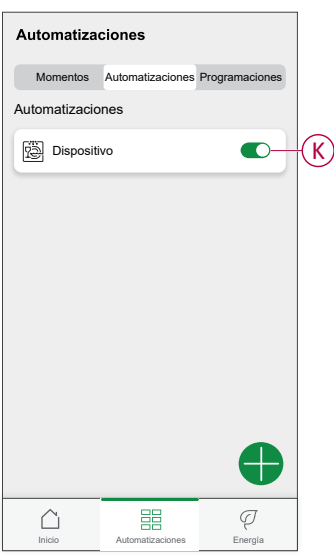

#### **Ejemplo de una automatización**

Esta demostración le muestra cómo crear una automatización para activar el punto de consigna de la calefacción en 20 °C cuando la temperatura exterior sea inferior a 18 °C.

**NOTA:** Es obligatorio crear dos automatizaciones. Primero, encienda el calentador a 22 °C cuando la temperatura ambiente sea de 17 °C o menos. En segundo lugar, apague el calentador cuando la temperatura ambiente sea de 25 °C o superior.

**El calentador de la habitación no se apagará automáticamente hasta que cree otra automatización.**

- 1. Vaya a **Automatización** > para crear una automatización.
- 2. Para añadir una condición, pulse **Añadir condición** > **Cambio de estado del dispositivo** > **Sensor de temperatura/humedad** > **Temperatura**.
- 3. Ajuste la temperatura a 18 °C (A) y la condición a **menor que** (B) y pulse **Establecer**.

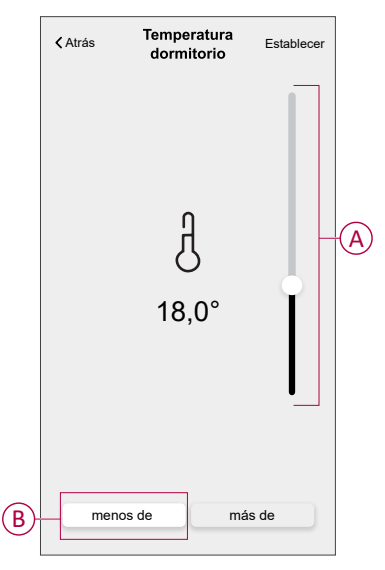

4. Lea la información y pulse **OK**.

5. Para agregar una acción, pulse **Entonces** > **Añadir una acción** > **Controlar un dispositivo** > **Calefacción** > **Valor de consigna**. Ajuste la temperatura a 20 °C (C), y luego pulse **Establecer**.

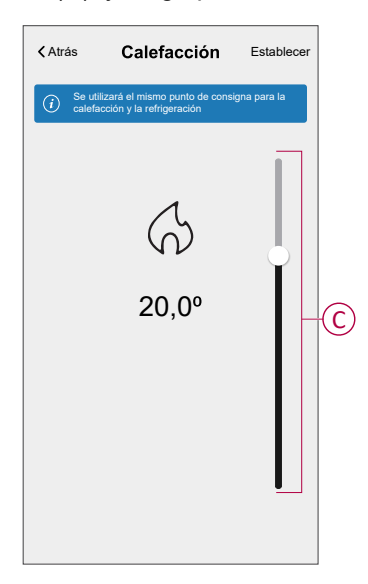

- 6. Lea la información y pulse **OK**.
- 7. Introduzca el nombre de la automatización.

**SUGERENCIA:** Puede elegir la imagen de portada que representa su automatización pulsando ...

8. Pulse Guardar.

Una vez guardada la automatización, se podrá ver en la pestaña de Automatización.

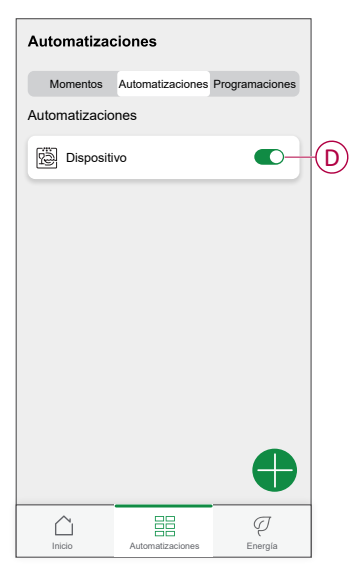

**NOTA:** Puede activar o desactivar las automatizaciones guardadas en la pestaña **Automatizaciones** mediante (D).

### **Edición de una automatización**

- 1. En la página **Inicio**, pulse  $\Xi$ .
- 2. Vaya a **Automatización**, pulse la automatización que desee editar.
- 3. En la página **Editar automatizaciones**, puede realizar los siguientes cambios:
	- Cambiar el icono
	- Cambiar el nombre de una automatización.
	- Pulse en cada condición para cambiar los ajustes.
	- Deslice una condición hacia la izquierda y luego pulse (A) para eliminar.
	- Pulse ⊕ **Agregar condiciones** (B) para añadir una nueva condición.

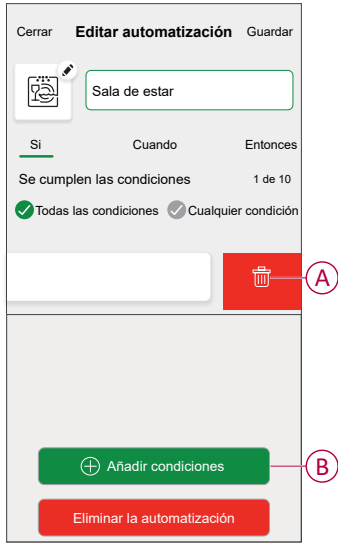

4. Pulsar **Guardar** , para guardar los cambios.

### **Eliminación de una automatización**

- 1. En la página **Inicio**, pulse  $\frac{\square \square}{\square \square}$ .
- 2. En la pestaña **Automatización**, pulse la automatización que desee eliminar.

3. En la página **Editar automatización**, pulse **Eliminar automatización** (A) y lea el mensaje de confirmación y pulse **OK** (B).

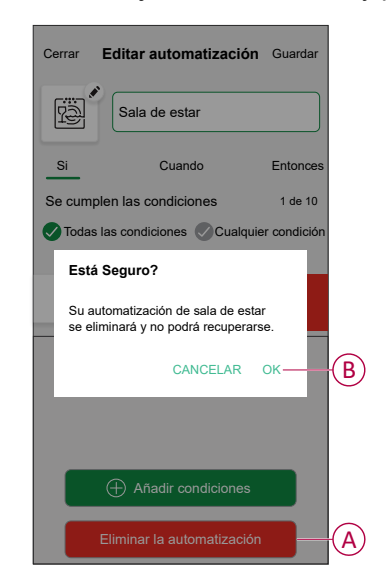

# <span id="page-28-0"></span>**Eliminación del dispositivo**

Con la app Wiser Home, puede eliminar el termostato del sistema Wiser. Para eliminar el termostato:

- 1. En la página Inicio, pulse  $\ddot{\mathcal{L}}$
- 2. Pulse **Dispositivos > Termostato del radiador > Eliminar** (A).

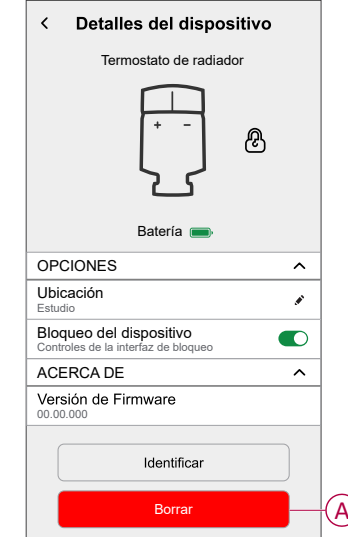

# <span id="page-28-1"></span>**Restablecimiento del dispositivo**

Puede restablecer el termostato a los valores predeterminados de fábrica mientras está conectado al cuerpo del radiador. Se puede restablecer manualmente en cualquier momento, por ejemplo, si se sustituye el Hub. Para restablecer el termostato:

1. Gire y mantenga la tapa en la dirección «**-**».

- 2. Espere unos segundos hasta que el LED central empiece a parpadear en rojo.
- 3. Mantenga la tapa en la dirección «**-**» hasta que el LED parpadee en rojo 8 veces.

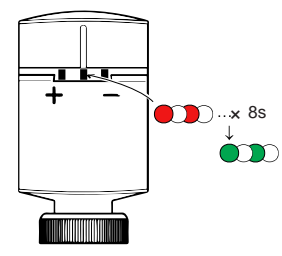

4. Suelte la tapa; los 3 LED parpadearán una vez indicando que el termostato se ha restablecido correctamente.

# <span id="page-30-0"></span>**Sustitución de las pilas**

Sustituya las baterías del dispositivo cuando el nivel esté bajo o sea crítico. El LED central del termostato del radiador:indicará cuándo es necesario sustituir las baterías.

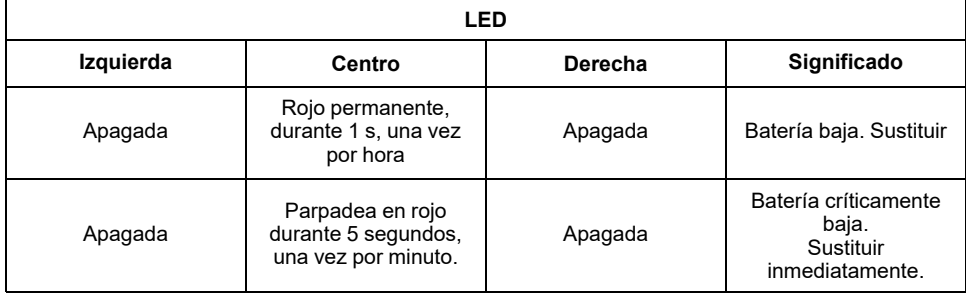

Sustituya las baterías por 2 baterías alcalinas IEC LR6 (AA) de 1,5 V. Asegúrese de que las baterías (extremos «+» y «-») están orientadas correctamente. La polaridad se indica en los terminales del dispositivo.

**NOTA:** Las pilas deben desecharse de acuerdo con las normas legales. Deben reciclarse adecuadamente para proteger el medio ambiente y reducir el desperdicio de recursos valiosos.

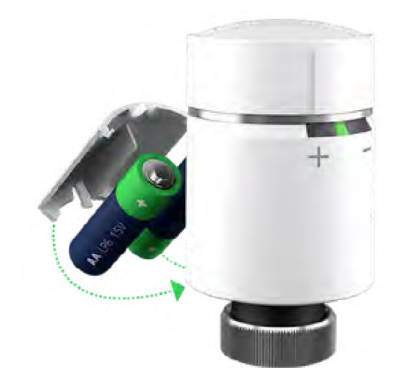

# <span id="page-31-0"></span>**Indicaciones LED**

#### **Uso normal**

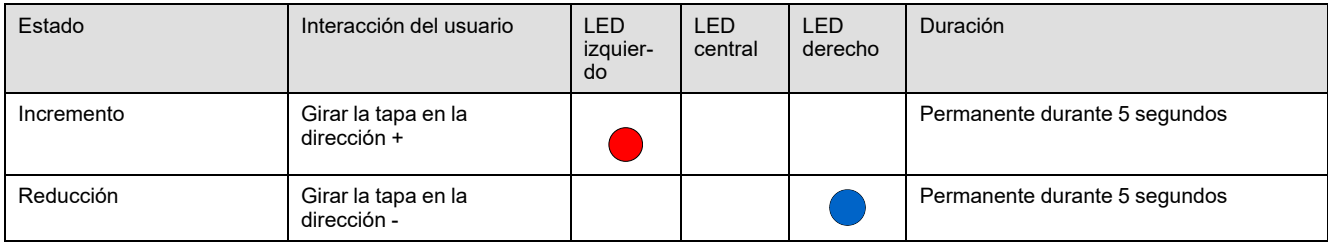

#### **Calibración del cabezal**

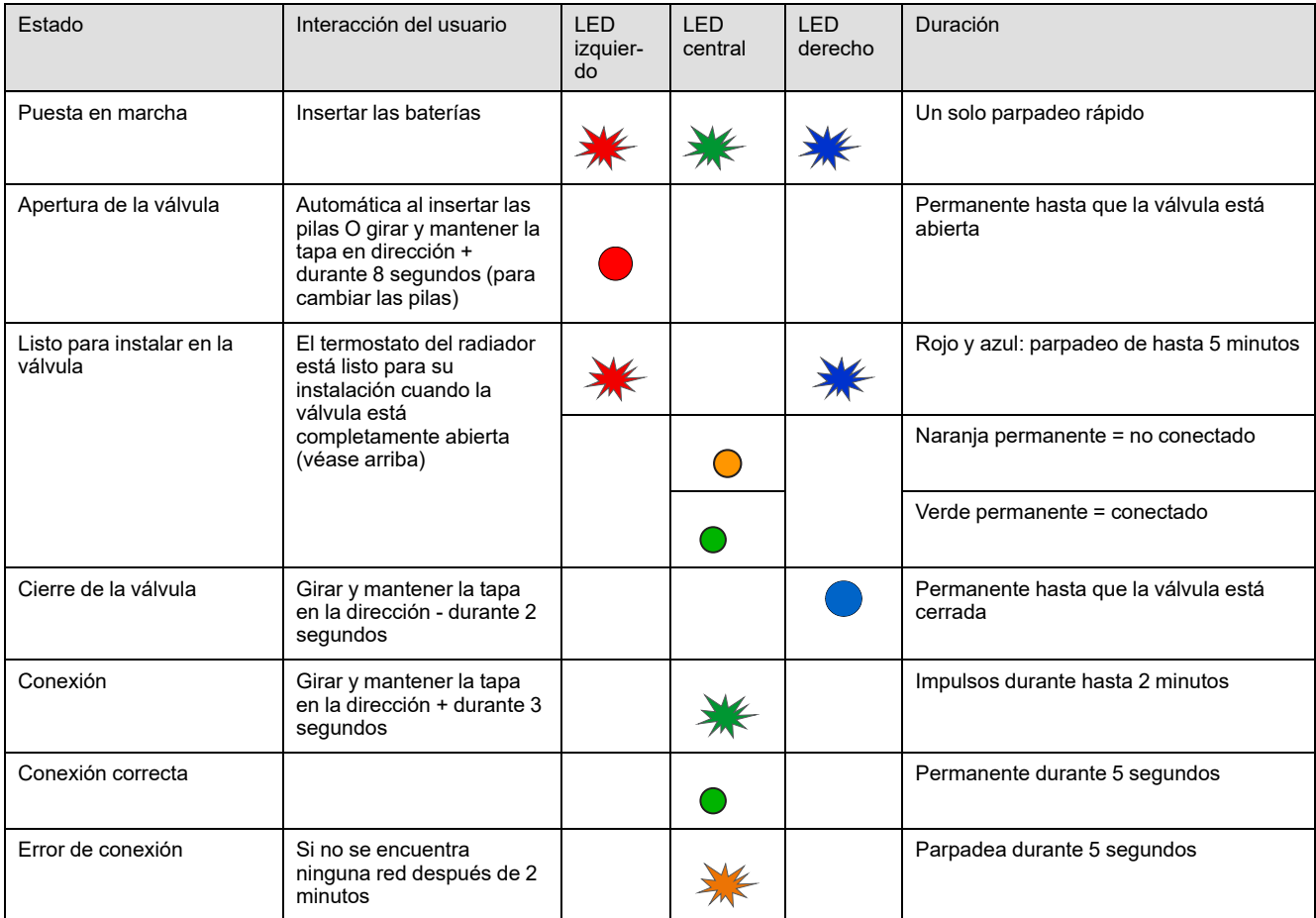

#### **Estado de error**

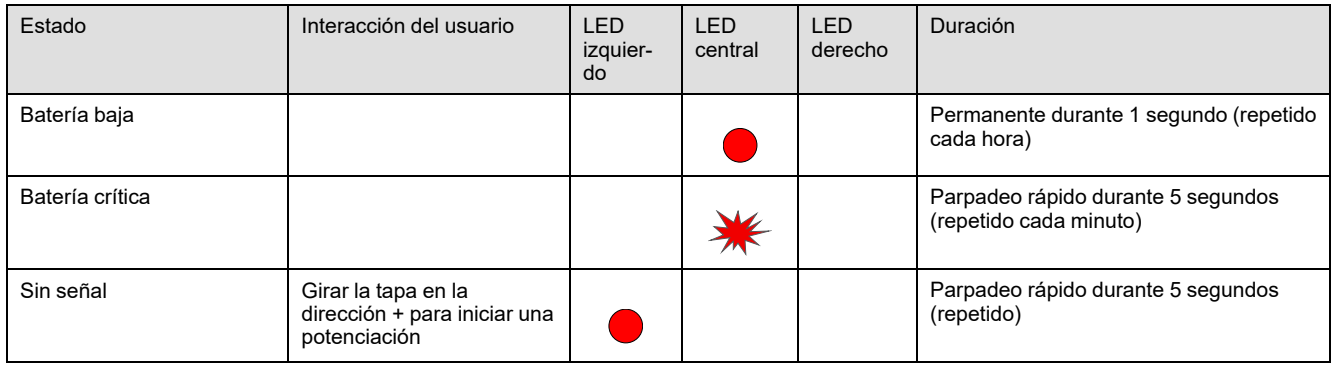

#### **Estado de error (Continuación)**

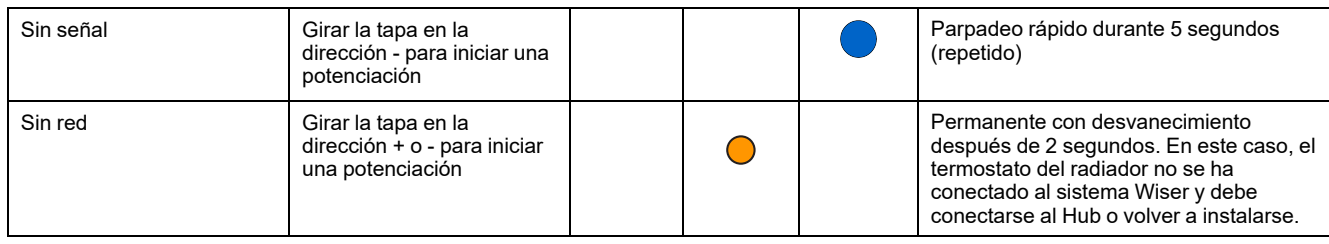

# <span id="page-32-0"></span>**Solución de problemas**

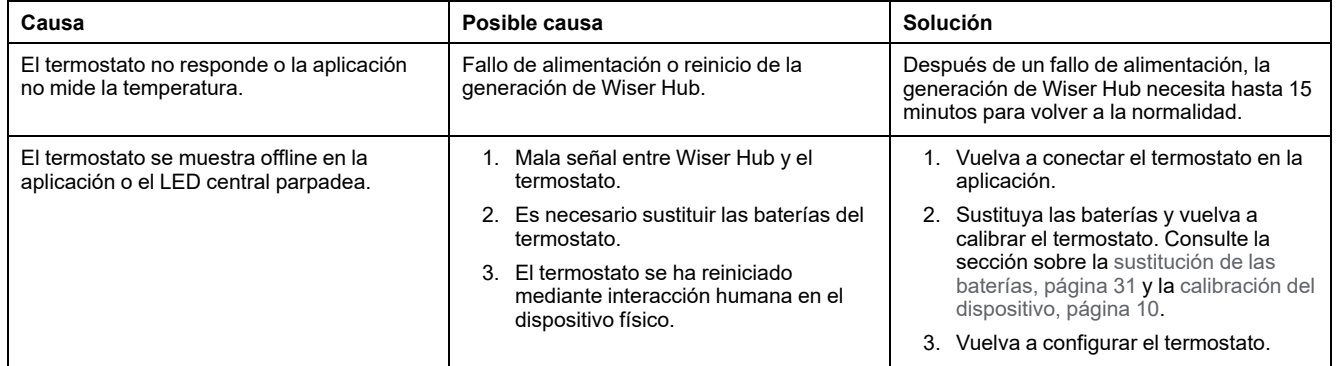

# <span id="page-32-1"></span>**Datos técnicos**

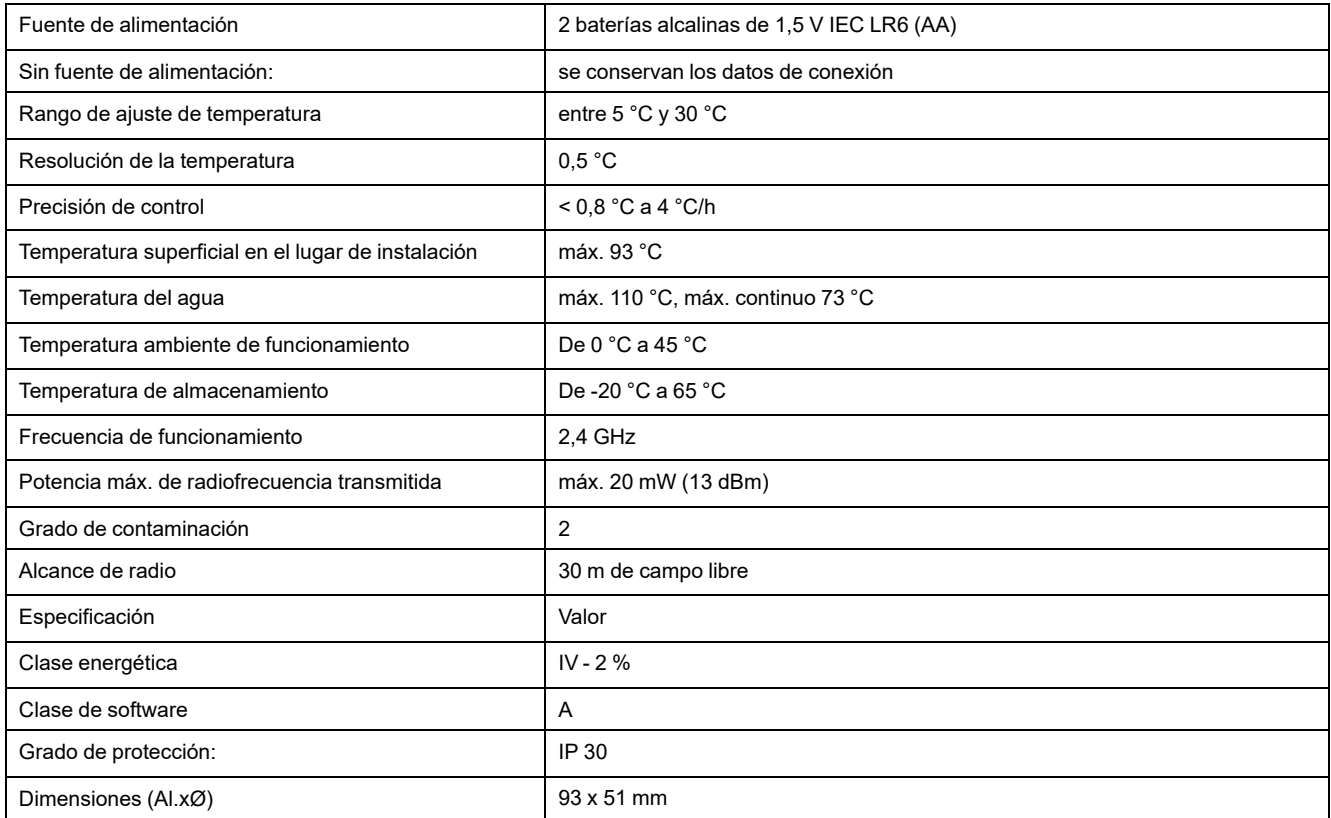

# <span id="page-33-0"></span>**Cumplimiento**

# <span id="page-33-1"></span>**Información de cumplimiento de productos Green Premium**

Encuentre y descargue información sobre los productos Green Premium, incluido el cumplimiento de la directiva RoHS y las disposiciones del reglamento REACH, así como el perfil medioambiental del producto (PEP) y las instrucciones sobre el fin de la vida útil (EOLI).

<https://checkaproduct.se.com/>

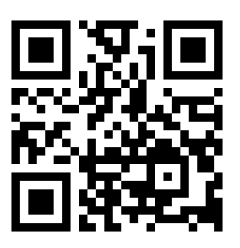

### **Información general sobre los productos Green Premium**

Haga clic en el siguiente enlace para leer sobre la estrategia de productos Green Premium de Schneider Electric.

<https://www.schneider-electric.com/en/work/support/green-premium/>

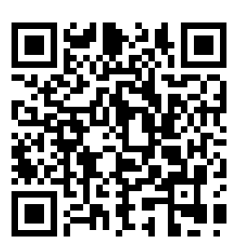

# <span id="page-34-0"></span>**Declaración CE de conformidad**

Por la presente, Schneider Electric Industries declara que este producto cumple con los requisitos esenciales y otras disposiciones pertinentes de la DIRECTIVA DE RADIO 2014/53/UE. La declaración de conformidad se puede descargar en [se.com/docs.](https://www.se.com/ww/en/download/)

## <span id="page-34-1"></span>**Marcas comerciales**

En este manual se hace referencia a los nombres de sistemas y marcas que son marcas comerciales de sus respectivos propietarios.

- Zigbee® es una marca comercial registrada de Connectivity Standards Alliance.
- Apple® y App Store® son nombres comerciales o marcas registradas de Apple Inc.
- Google Play™ Store y Android™ son nombres de marcas o marcas registradas de Google Inc.
- Wi-Fi® es una marca registrada de Wi-Fi Alliance®.
- Wiser™ es una marca registrada y propiedad de Schneider Electric, sus filiales y empresas asociadas.

Las demás marcas y marcas registradas pertenecen a sus respectivos propietarios.

Schneider Electric 35 rue Joseph Monier 92500 Rueil Malmaison Francia

+33 (0) 1 41 29 70 00

Debido a que las normas, especificaciones y diseños cambian periódicamente, solicite la confirmación de la información dada en esta publicación.

© 2021 – 2023 Schneider Electric. Reservados todos los derechos DUG\_Radiator Thermostat\_WH-02